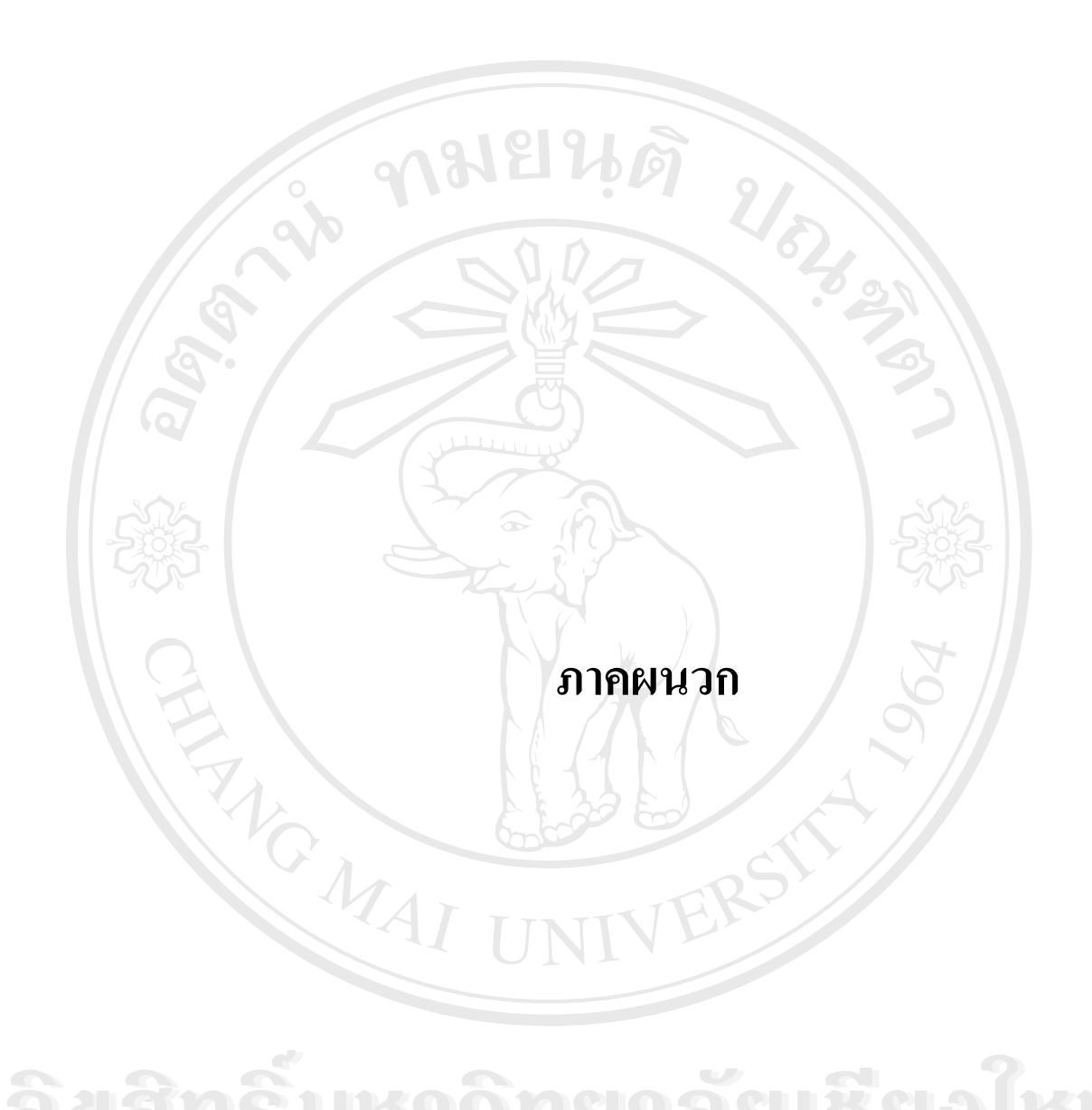

**ÅÔ¢ÊÔ·¸ÔìÁËÒÇÔ·ÂÒÅÑÂàªÕ§ãËÁè ÅÔ¢ÊÔ·¸ÔìÁËÒÇÔ·ÂÒÅÑÂàªÕ§ãËÁè Copyright by Chiang Mai University Copyright by Chiang Mai University All rights reserved All rights reserved**

### **ภาคผนวกก**

#### **ข นตอนการตดติ งและจ ั้ ําลองเซิรฟเวอรบนเคร องคอมพวเตอร ิ สวนบุคคล ั้ ื่**

ในการพัฒนาระบบสอบวัคระดับความรู้ภาษาไทยออนไลน์สำหรับนักศึกษาชาว ต่างประเทศ วิทยาลัยอินเตอร์เทคลำปาง ผู้ศึกษาได้เลือกใช้โปรแกรม Appserv เวอร์ชั่น 2.4.3 ั่ เป็นเว็บเซิร์ฟเวอร์ ซึ่งเป็นโปรแกรมที่มีประสิทธิภาพทั้งในระบบปฏิบัติการวินโคว์ เอ็กซ์พีและลี นุกซโดยเลือกใชมายเอสคิวแอล เปนโปรแกรมในการจัดการฐานขอมูลบนเว็บไซตโดยมีการ จำลองเซิร์ฟเวอร์บนเครื่องคอมพิวเตอร์ส่วนบุคคลโดยมีขั้นตอนการติดตั้งและจำลองเซิร์ฟเวอร์ ื่ ั้ ั้ บนเคร องคอมพิวเตอรสวนบุคคลดังน ื่

1) ทำการติดตั้ง Apache และมายเอสคิวแอล โดยการคลิกใอคอน ดังรูป ก.1

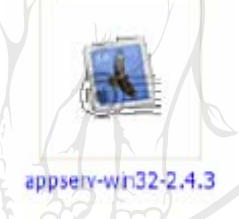

# **รูป ก.1 แสดงไอคอน Appserv-win32-2.4.3**

2) จากนั้นระบบจะทำการสำรวจทรัพยากรระบบ (Environment) ก่อนจะทำการติดตั้งดังรูป ก.2 ั้ ั้

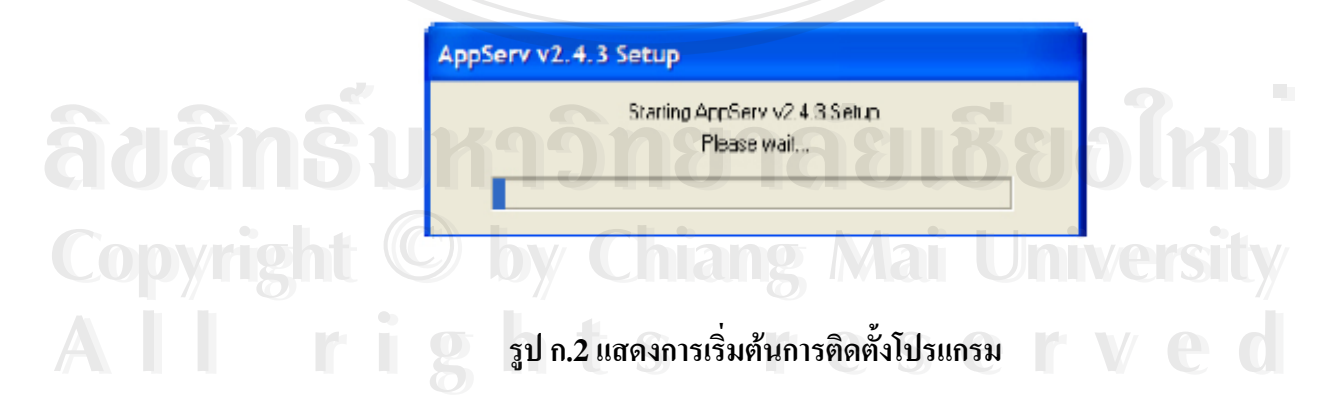

### จากนั้นจะปรากฎหน้าต่างให้คลิก Next ดังรูป ก.3

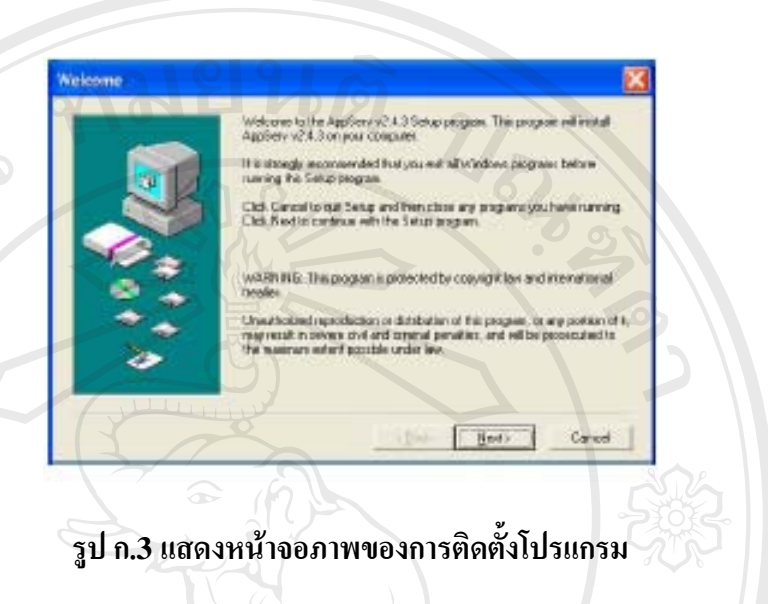

3) ระบบจะแจ้งตำแหน่งในการติดตั้งโปรแกรมในเครื่องคอมพิวเตอร์ ในที่นี้จะกำหนดให้ลง โปรแกรมไว้ใน C:\AppServ ซึ่งสามารถเลือกตำแหน่งได้ แล้วคลิก Next ดังรูป ก.4 ึ่

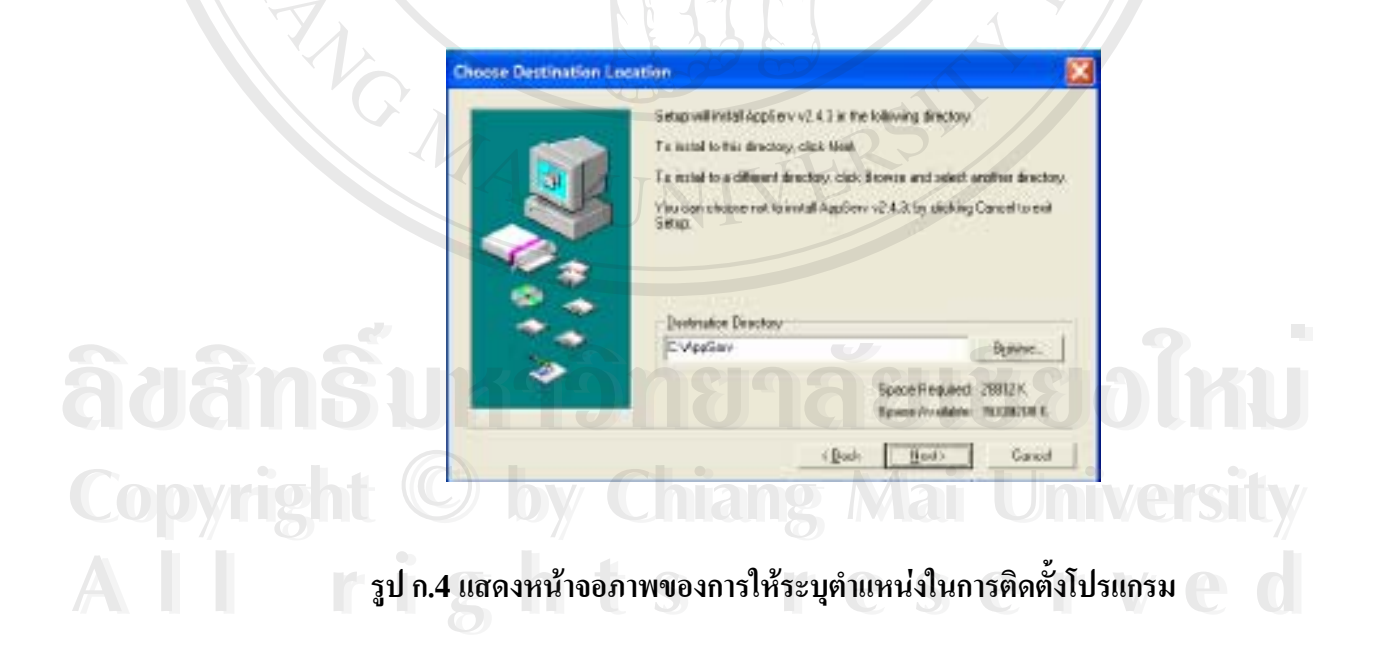

จากนั้นจะมีตัวเลือกให้เลือกรูปแบบการติดตั้งโปรแกรมของการติดตั้ง ให้เลือกการติดตั้งเป็นแบบ ั้ Typical ตามที่โปรแกรมระบุไว้แล้วคลิก Next ดังรูป ก.5

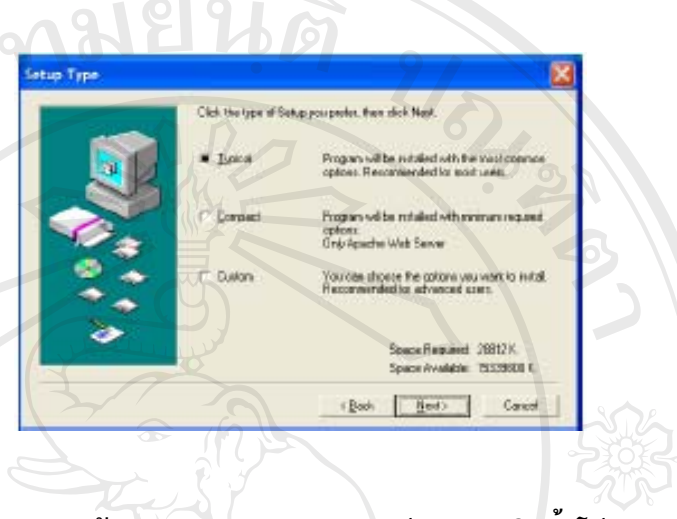

**รูป ก.5 แสดงหนาจอภาพของการกําหนดรูปแบบการตดติ งโปรแกรม ั้**

4) ที่ Server name ในที่นี้จะใช้ชื่อว่า localhost ตามที่โปรแกรมระบุไว้และป้อน E-mailของ Admin ลงไปในชองที่กําหนดจากน นคลกิ Nextดังรูป ก.6 ั้

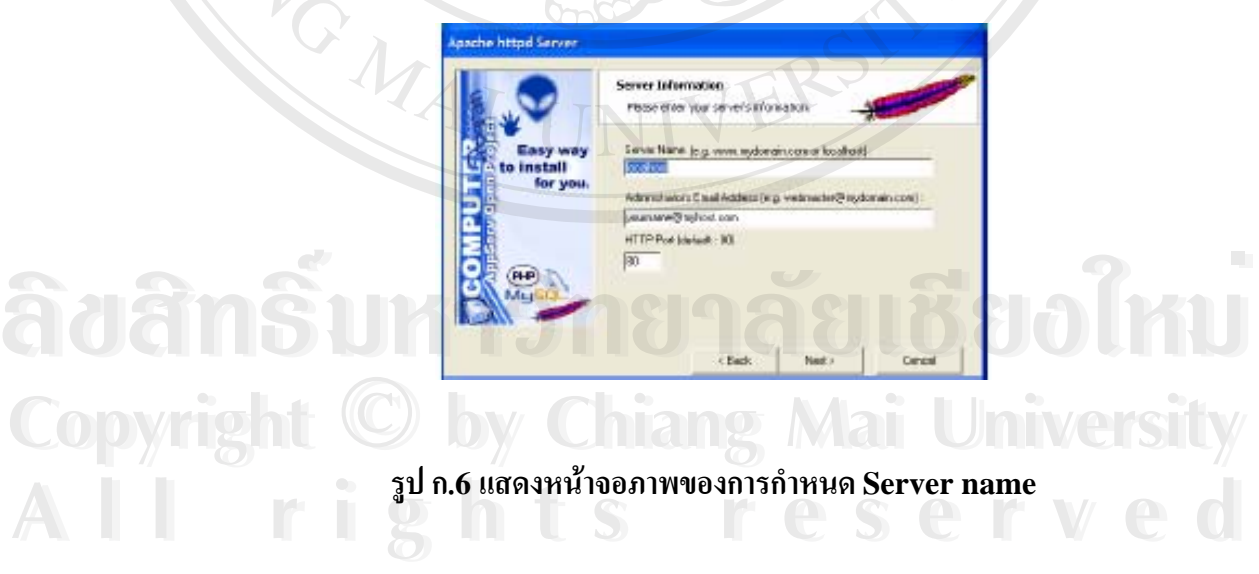

5) จากนั้นทำการป้อน username และ password ที่ใช้ในการติดต่อกับฐานข้อมูล MySQL ส่วน ั้ ภาษา (Charset) ให้เลือก lis-620 จากนั้นคลิก Next ดังรูป ก.7 ั้

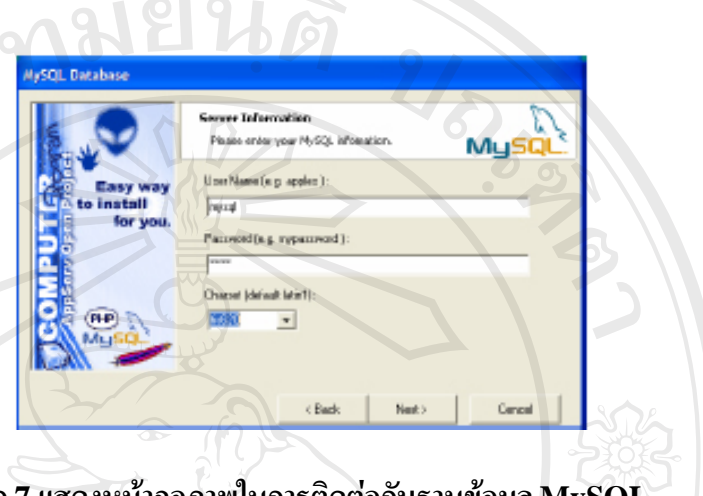

**รูป ก.7 แสดงหนาจอภาพในการติดตอกบฐานข ั อมูล MySQL** 

6) จากนั้นโปรแกรมจะถูกติดตั้งลงในตำแหน่งที่ได้ระบุไว้ ให้รอจนกว่า Process Bar จะครบ แล้วจะปรากฎหน้าต่าง สำหรับเลือก Start Apache และ Start MySQL ให้เช็คถูกทั้ง 2 ช่อง เพื่อให้สามารถที่จะเรียกใช้ Apache และ MySQL ได้ ี่

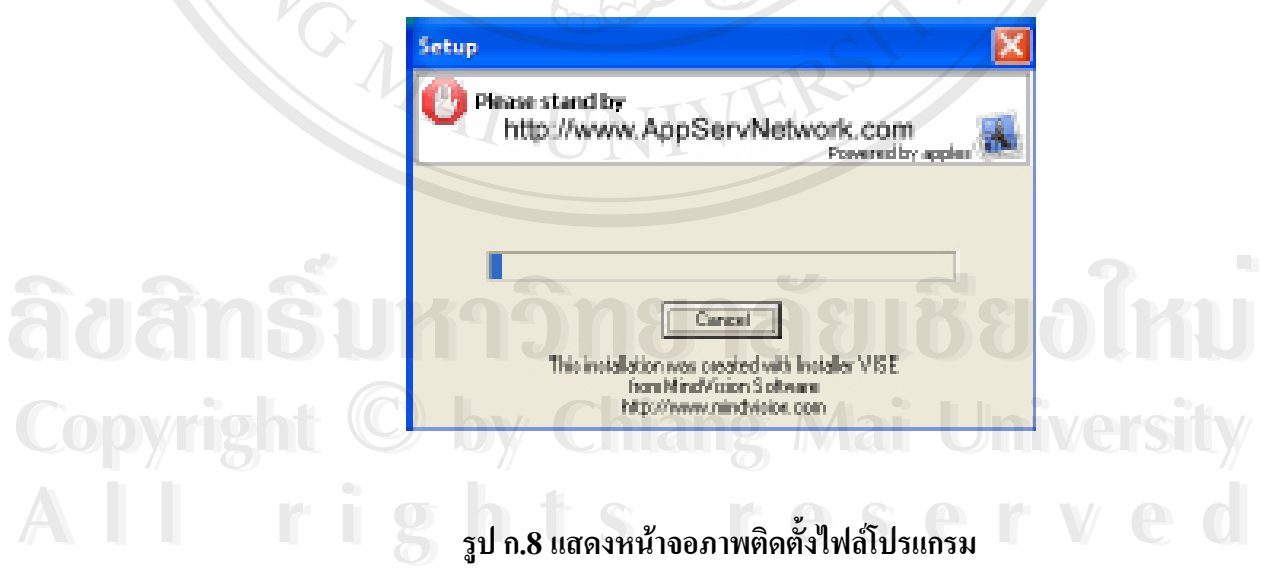

7) หลังจากติดตั้งโปรแกรมเสร็จเรียบร้อยแล้ว โปรแกรมจะให้เลือกเปิดแอพพลิเคชั่น ของแต่ละ สวน ใหเลือกท งสองสวน ดงรั ูป ก.9 ั้

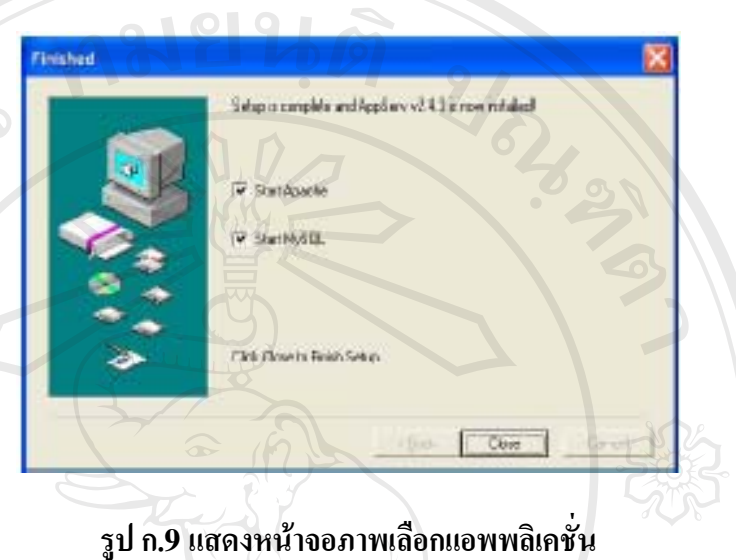

8) หลังจากเลือก (Close) โปรแกรม WinMySQLAdmin จะทำงานโดยอัตโนมัติเมื่อเรียกใช้ ื่ WinMySQLAdmin แล้วให้สังเกตมุมขวาด้านล่างของจอภาพ จะปรากฎไฟเขียวติดอยู่แสดงว่า การเรียกใช้ WinMySQLAdmin ได้เริ่มชื้น ดังรูปแต่หากปรากฎไฟแดงขึ้นแสดงว่าเกิดความ ผิดพลาดในการเรียกใช้ WinMySQLAdmin ให้ทำการ Reboot เครื่องใหม่ ดังรูป ก.10

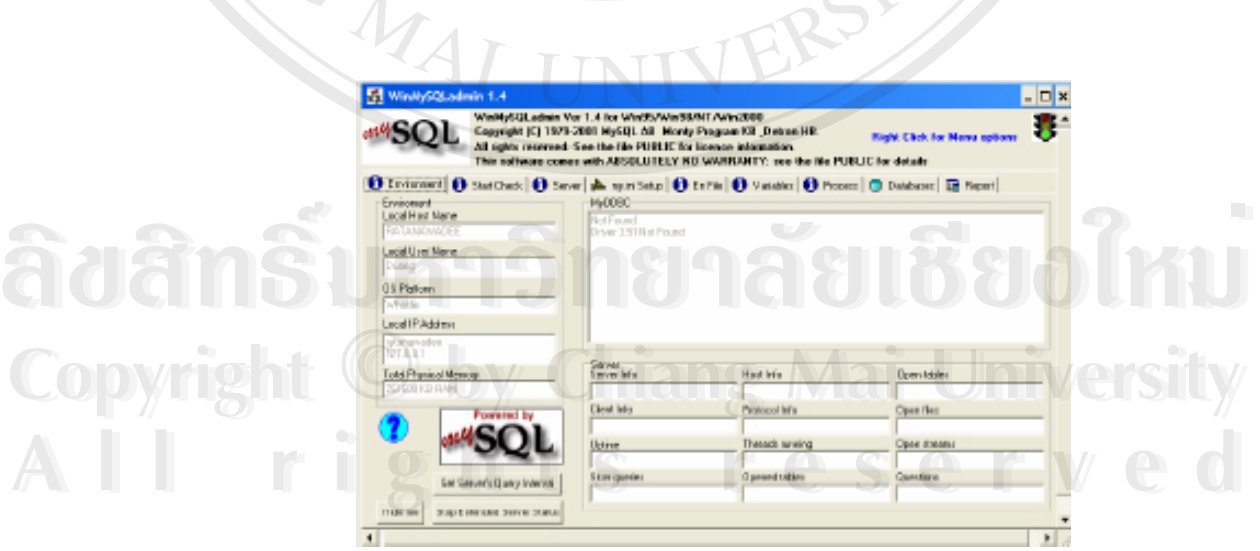

**รูป ก.10 หนาจอภาพใชงาน WinMySQLAdmin**

#### **ภาคผนวก ข**

# ์ คู่มื้อการใช้งานระบบสอบวัดระดับความรู้ภาษาไทยออนไลน์สำหรับ **นักศึกษาชาวตางประเทศ วิทยาลัยอินเตอรเทคลําปาง**

การใชงานระบบสามารถเขาใชงานผานทางอินเทอรเน็ต การใชงานผานระบบ อินเทอร์เน็ต พิมพ์โดเมนชื่อ <u>http://www.lit.ac.th/elearnin</u>g เมื่อเข้าสู่เว็บไซต์แล้วจะพบหน้า ื่ แรก เป็นส่วนรายวิชาภาษาไทย เพื่อเข้าสู่การล็อกอิน เป็น 2 ประเภท คือ นักศึกษา และอาจารย์ ื่ ี ประจำวิชา ส่วนผู้ดูแลระบบนั้น จะเข้าระบบผ่านโดเมนชื่อ <u><http://www.lit.ac.th/admin></u> โดยแต่ ละประเภทจะมีสิทธิ์การเข้าใช้งานต่างกัน หน้าโฮมเพจ เป็นเว็บเพจหน้าแรก เมื่อเข้าสู่เว็บไซต์ แสดง ์<br>เ ดังรูป ข.1

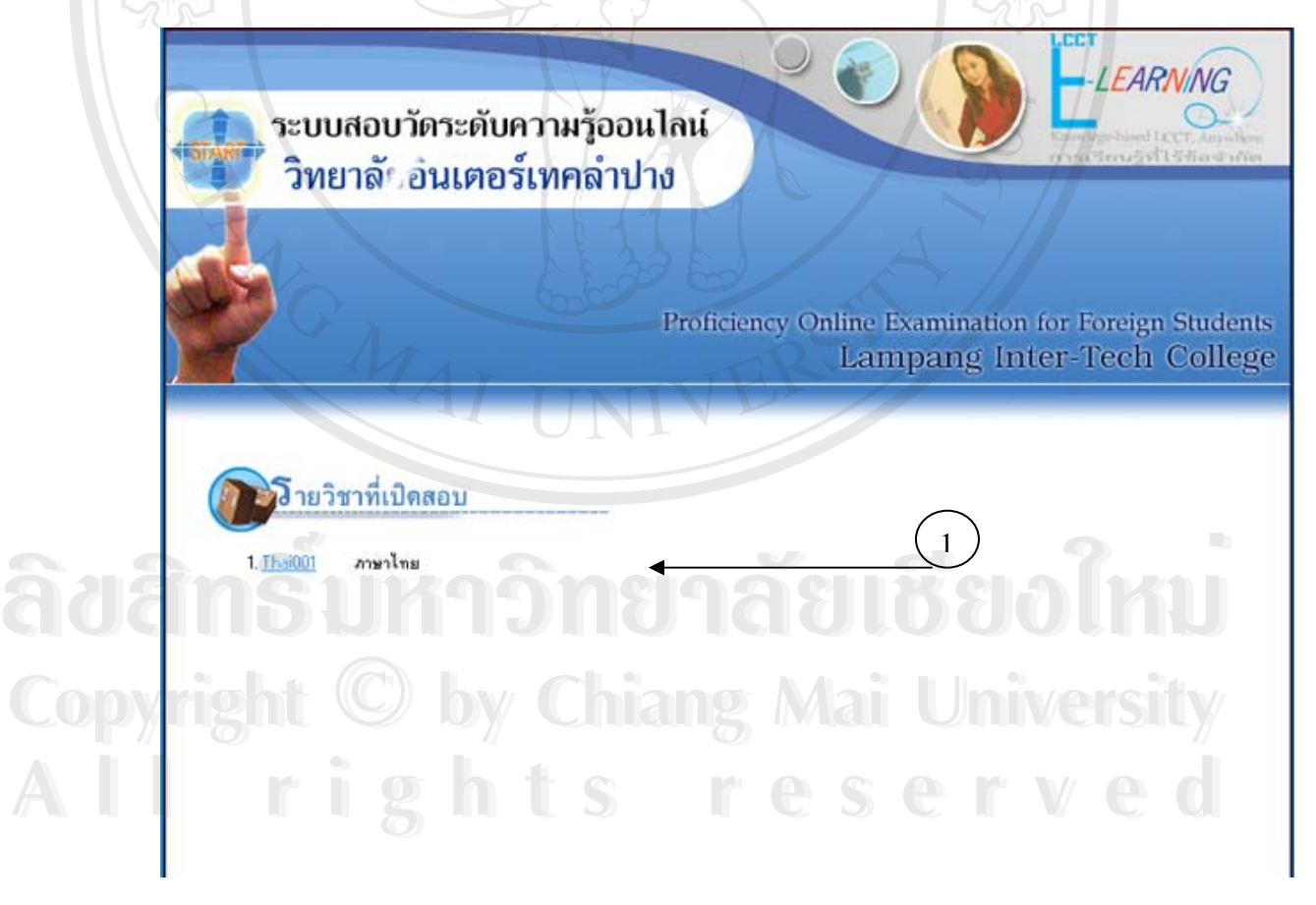

**รูป ข.1 แสดงหนาจอหนาแรกของระบบ**

**หนาจอล็อกอิน**

ผู้ใช้ประเภท อาจารย์ประจำวิชา และนักศึกษา ต้องทำการป้อนชื่อและรหัสผ่านก่อนเข้า ื่ สู่ระบบ ดังรูป ข.2 ส่วนผู้ดูแลระบบนั้นจะเข้าล็อกอินในหน้าโดเมนที่กล่าวข้างต้น

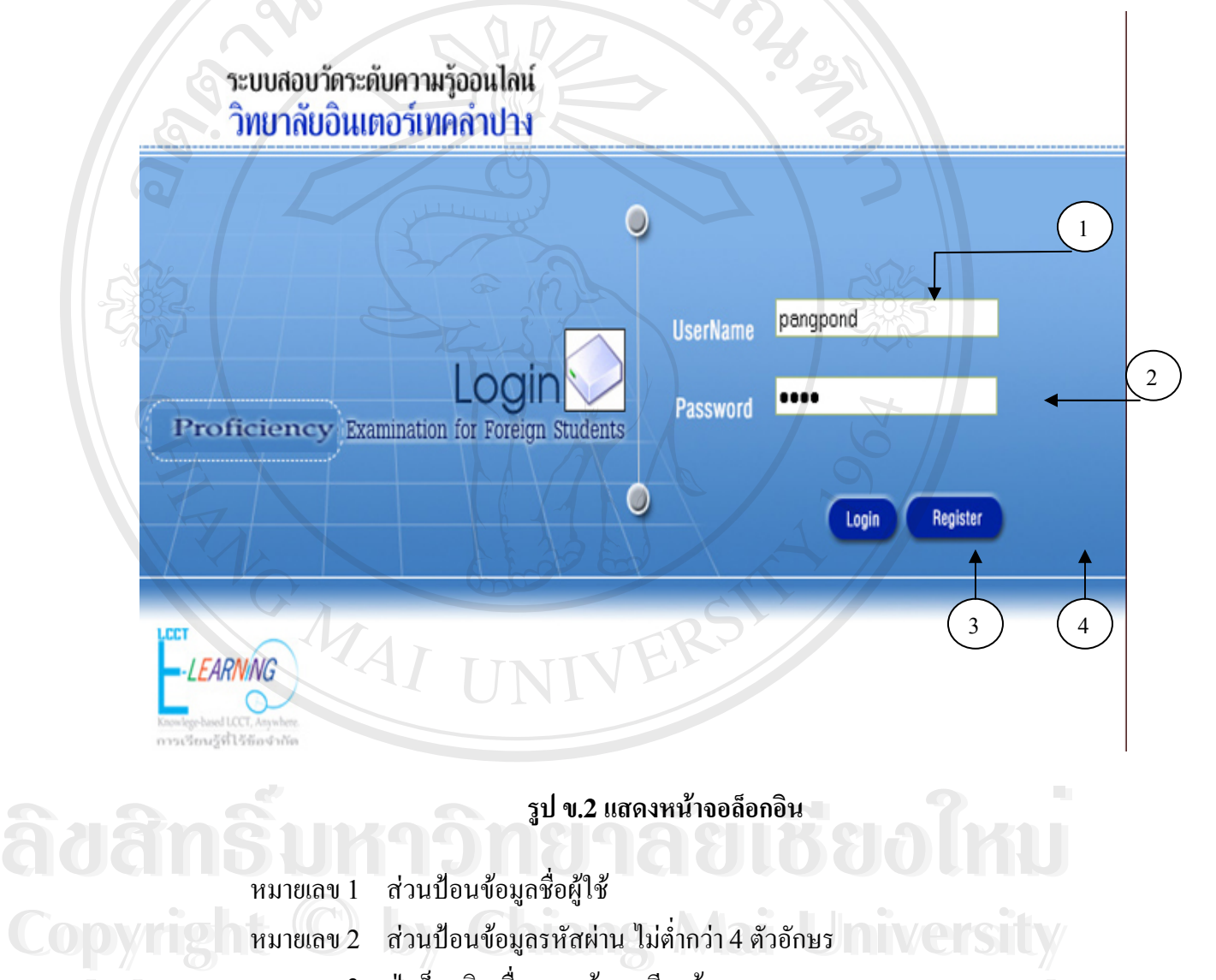

หมายเลข 3 ปุ่มลือกอินเมื่อกรอกข้อมูลเรียบร้อย หมายเลข 4 ปุมสําหรับผูที่ตองการลงทะเบียน **All rights reserved All rights reserved**

### **หนาจอหลักสวนนักศึกษา**

หน้าหลักในส่วนของนักศึกษา จะแสดงเมนูซึ่งเชื่อมโยงไปยังส่วนต่างๆของระบบ ได้แก่ สรุปคะแนนสอบ แก้ไขข้อมูลส่วนตัว แก้ไขรหัสผ่าน การสอบสนทนา และส่วนออกจาก ระบบ ซึ่งแสดงหน้าจอใค้คังรูป ข.3 ึ่

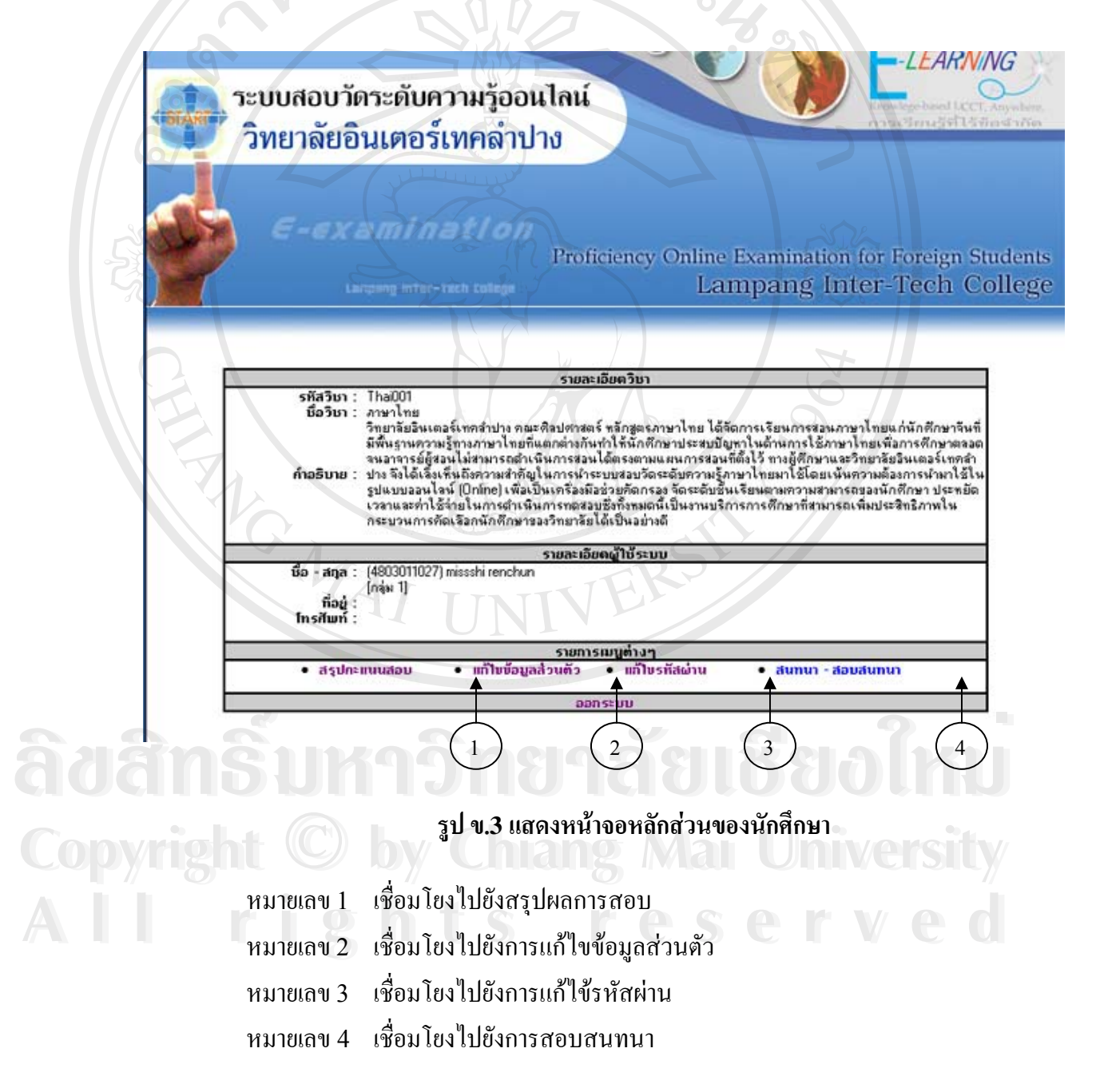

#### **หนาจอเร มระบบสอบวัดระดับ ิ่**

เมื่อเข้าล็อกอินระบบในช่วงเวลาที่อาจารย์ประจำวิชากำหนดสอบแล้วนั้นจะมีกล่อง ื่ ี่ ขอความแสดงใหทราบวากําลังเขาสูบททดสอบดังรูป ข.4

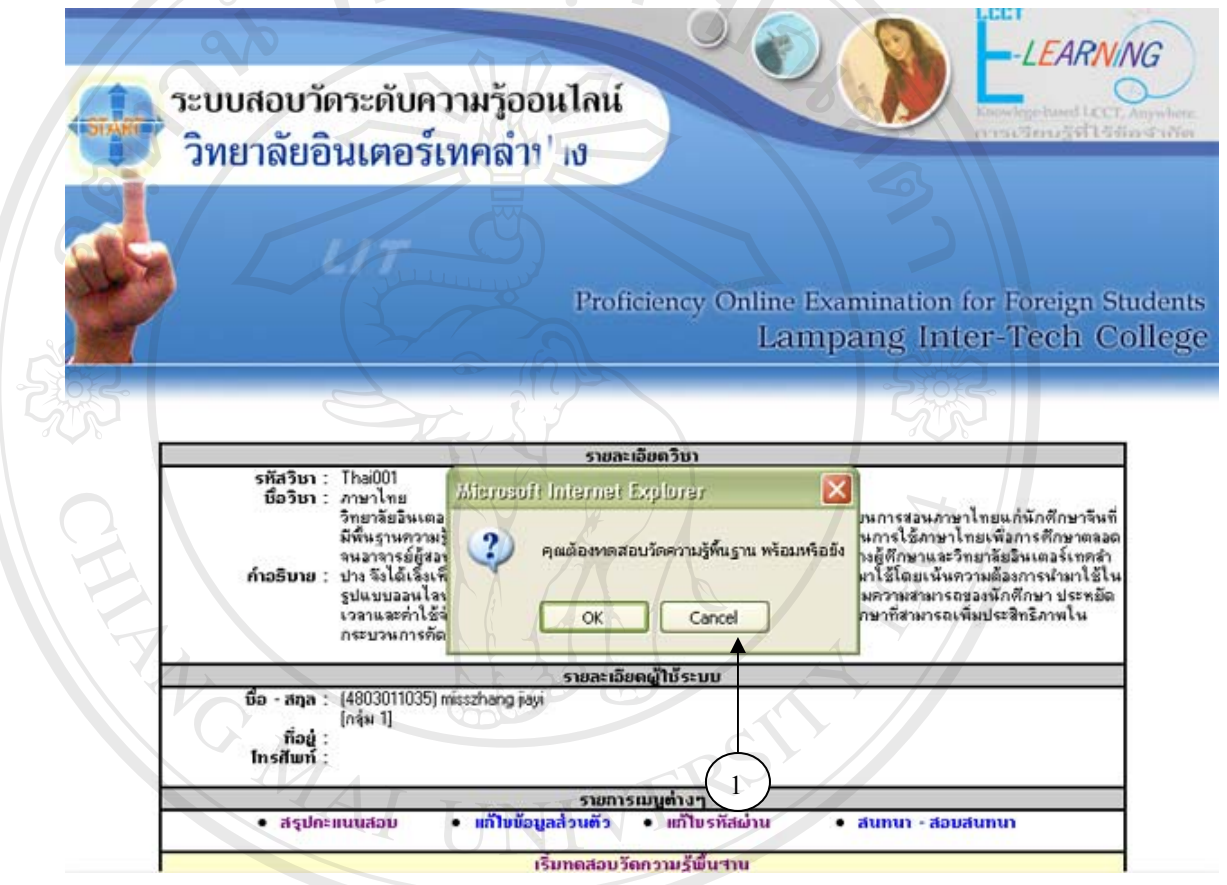

#### **รูป ข.4 การเร ิ่**

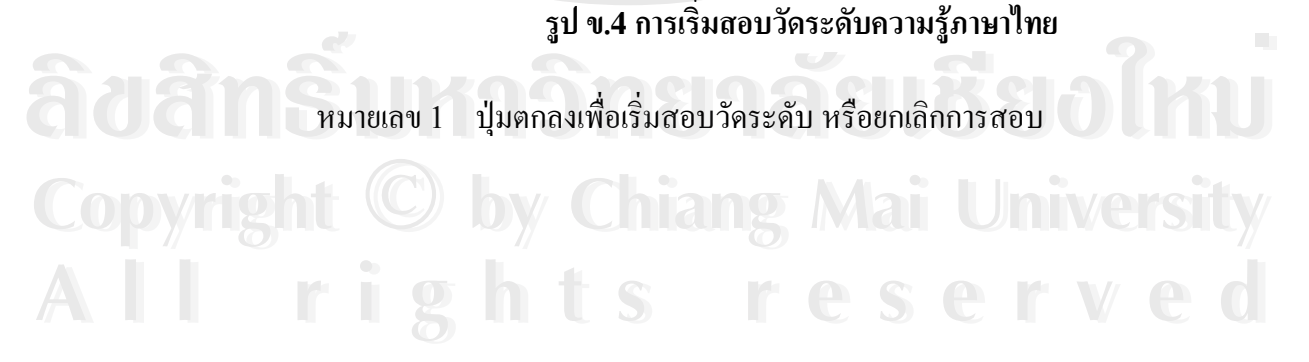

**หนาจอแบบทดสอบ**

เมื่อเข้าสู่หน้าจอแบบทดสอบ จะมีนาฬิกากำหนดใว้เพื่อให้ผู้เข้าทดสอบใช้เวลาตามที่ ื่ กำหนด และทำแบบทดสอบตามจำนวนข้อที่อาจารย์ประจำวิชากำหนดไว้ แสดงได้ดังรูป ข.5 ี่

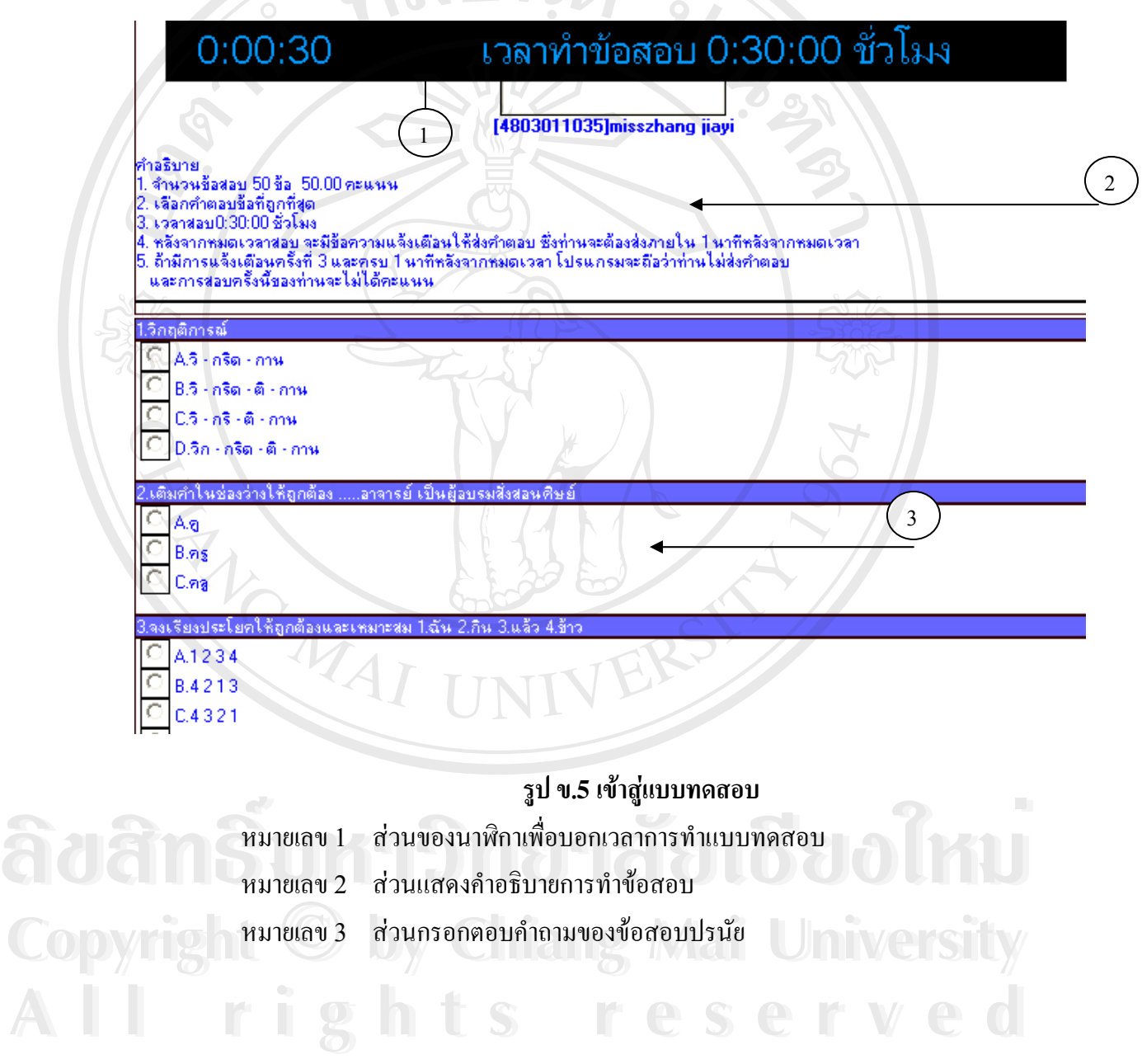

### **หนาจอการแจงผลคะแนน**

เมื่อทำการสอบวัคระดับและส่งคำตอบแล้วระบบจะทำการข้อสอบอัตโนมัติและแจ้ง ื่ ผลคะแนนที่ได้ทันทีหากสอบผ่านระบบจะแจ้งผลไปยังอีเมล์ที่ลงทะเบียนไว้เพื่อยืนยันผลการสอบ ื่ ถาสอบไมผานเกณฑอาจารยประจําวิชาจะเปนผูอนุญาตใหสอบไมเกิน 2 ครั้ง และเก็บผลคะแนน เพื่อเข้าสู่กระบวนการจัดห้องเรียนตามพื้นฐานของนักศึกษาโดยวัดจากคะแนนสอบ ื่ ื้

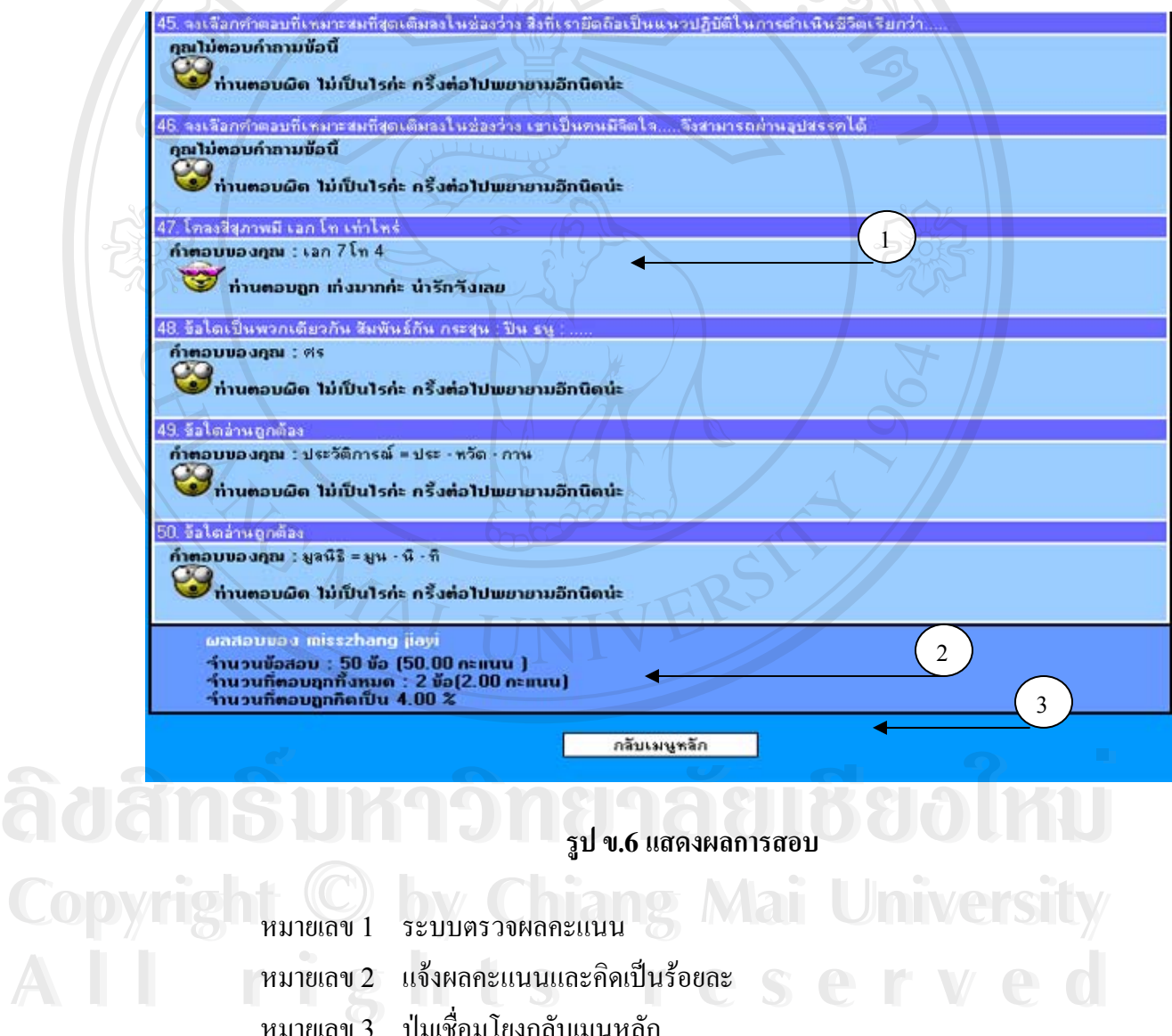

หมายเลข 3 ปุมเช ื่อมโยงกลับเมนูหลัก

### **หนาจอสรุปผลคะแนนการสอบ**

เมื่อทำการสอบวัคระดับและส่งคำตอบแล้วระบบจะทำการข้อสอบอัตโนมัติและแจ้ง ื่ ผลคะแนนที่ได้ทันที ใด้ทันที หากสอบผ่านระบบจะแจ้งผลไปยังอีเมล์ที่ลงทะเบียนใว้เพื่อยืนยันผลการ สอบ ถาสอบไมผานเกณฑอาจารยประจําวิชาจะเปนผูอนุญาตใหสอบไมเกิน 2 ครั้ง และเก็บผล กะแนนเพื่อเข้าสู่กระบวนการจัดห้องเรียนตามพื้นฐานของนักศึกษาโดยวัดจากกะแนนสอบ ื่ ื้

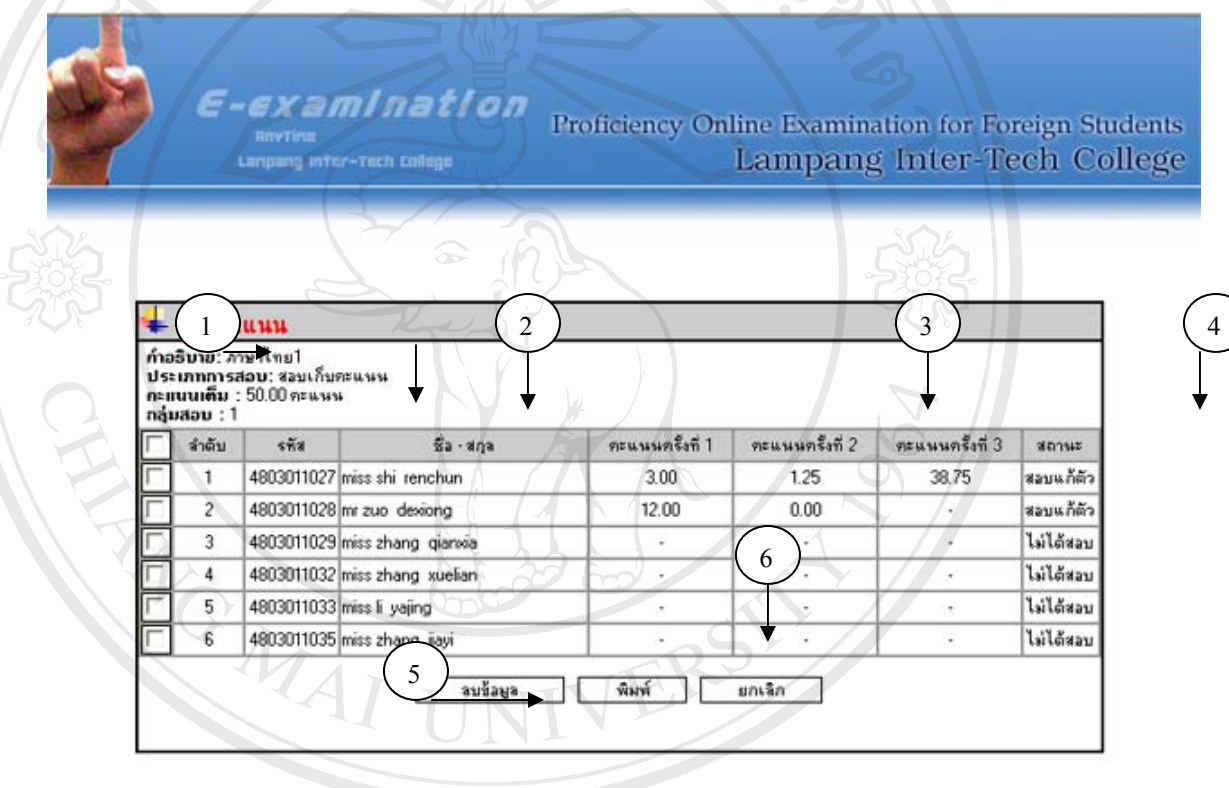

กลีบเพษูหลัก

**รูป ข.7 แสดงสรุปผลคะแนนสอบ** หมายเลข 1 รายละเอียดของการสอบ หมายเลข 2 ช ื่ ชื่อและรหัสนักศึกษา หมายเลข 3 คะแนนการสอบครั้งที่ 1-3 ั้ หมายเลข 4 สถานะการสอบของนักศึกษา หมายเลข 5 ลบขอมูลการสอบของนักศึกษา **À dénsitrasi** julian and de **Copyright Mai University All Reserved Strategy 3 คะแนนการสอบครั้งที่ 1-3**<br>2 **SC Reserved Strategy 2 คะแนนการสอบครั้งที่ 1-3** C SC Reserved Manual **All Reserved Strategy 3 คะแนนการสอบครั้งที่ 1-3 C S C K V C C** 

หมายเลข 6 การพิมพเอกสารสรุปคะแนนสอบ

### **หนาจอแกไขขอม ูลสวนตัว**

ผู้ใช้งานสามารถแก้ไขข้อมูลส่วนตัว โดยการเปลี่ยนรหัสผ่านได้ ซึ่งการแก้ไขข้อมูล ึ่ ต้องบันทึกข้อมูลทุกครั้งเพื่อจัดเก็บข้อมูลที่ต้องการแก้ไข ดังรูป ข.8 ั้ ื่

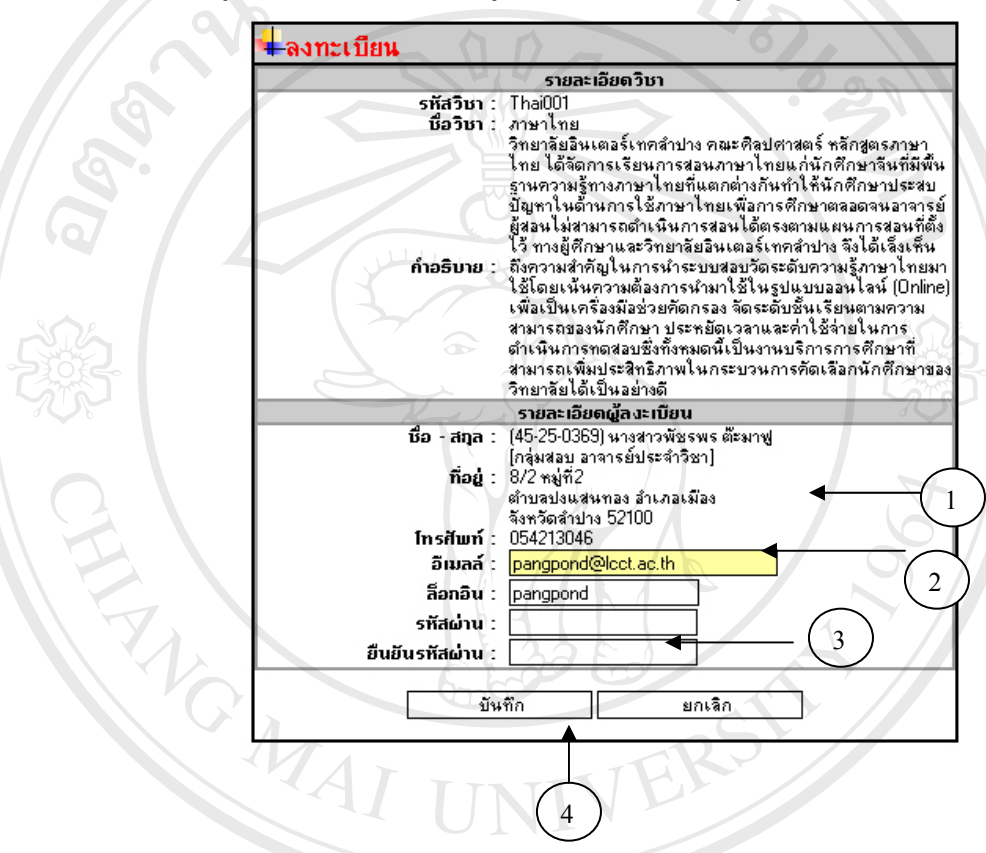

### **รูป ข.8 หนาจอแกไขขอมูล ของอาจารยประจ ําวิชาและนักศึกษา**

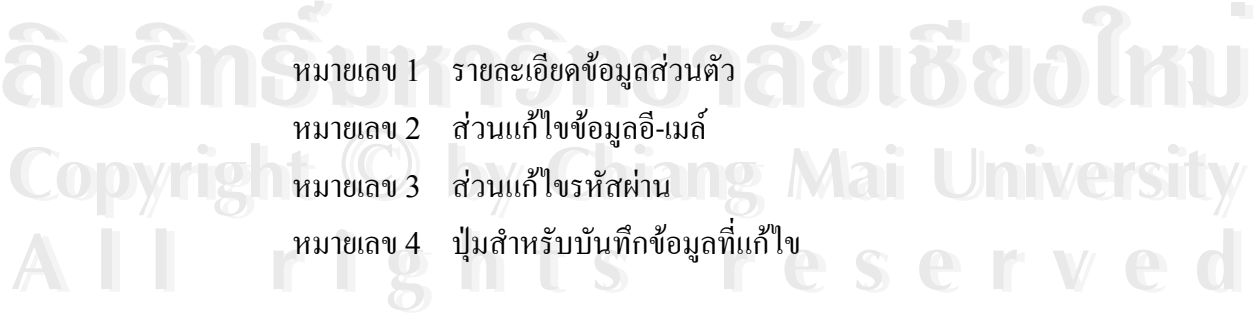

**หนาจอหลักอาจารยประจําวชาิ**

เมื่อเข้าสู่หน้าจอหลักอาจารย์ประจำวิชาแล้ว จะพบส่วนเชื่อมโยงไปยังรายการต่างๆ ื่ เช่นการกำหนดกลุ่มสอบ การเพิ่มข้อสอบ การตรวจคำตอบอัตนัย การแก้ไขข้อมูลส่วนตัว สรุปผล ิ่ คะแนนสอบ การแกไขรหัสผาน การสอบสนทนาดังรูป ข.9

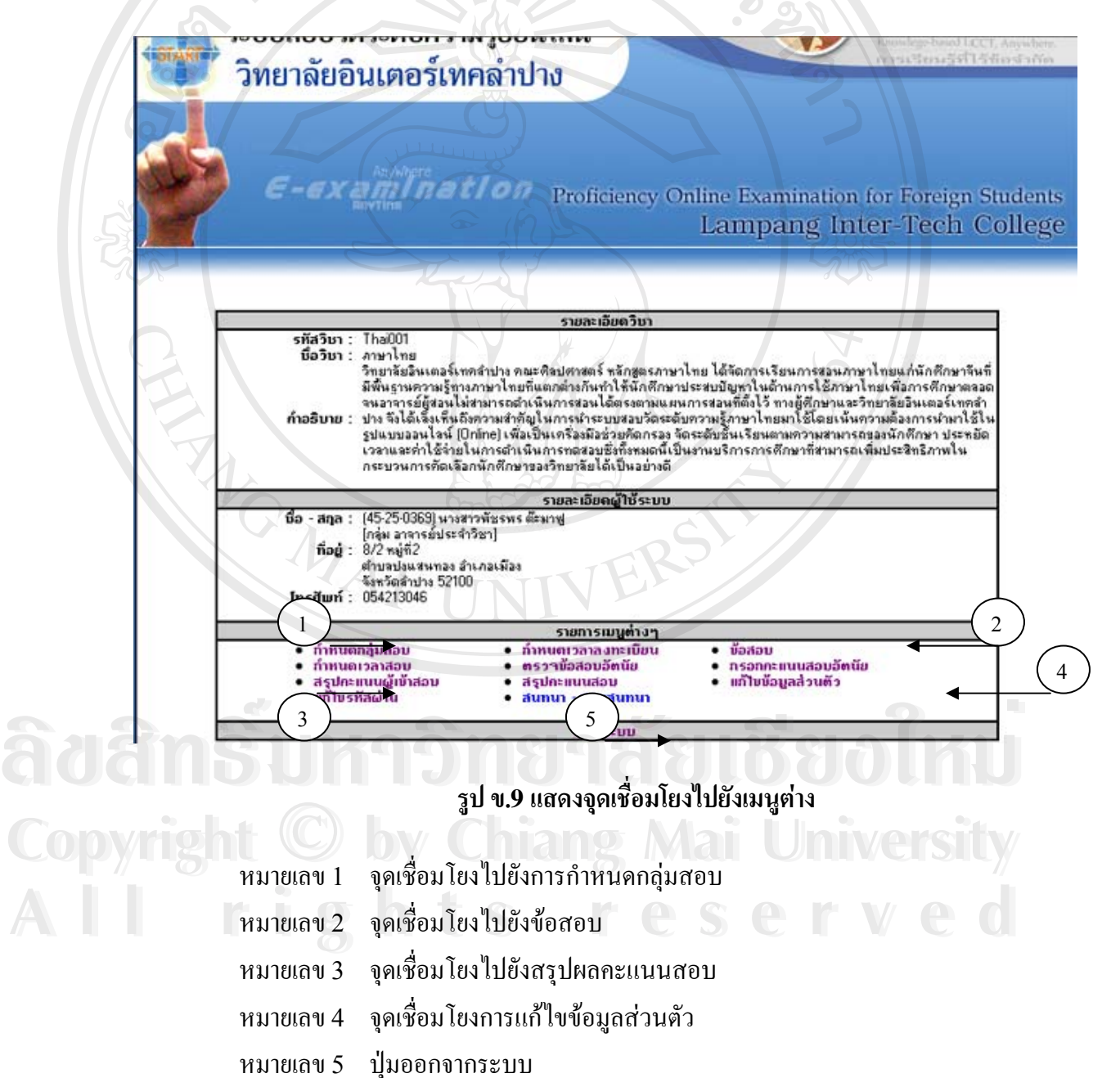

**หนาจอกําหนดเวลาลงทะเบียน**

์ หน้าจอสำหรับการกำหนดเวลาลงทะเบียนนั้น จะสามารถกำหนดเป็นช่วงเวลาได้ โดย ปกติการจัดสอบจะใหชวงเวลา 1-4 สัปดาหในการสอบแตละครั้ง

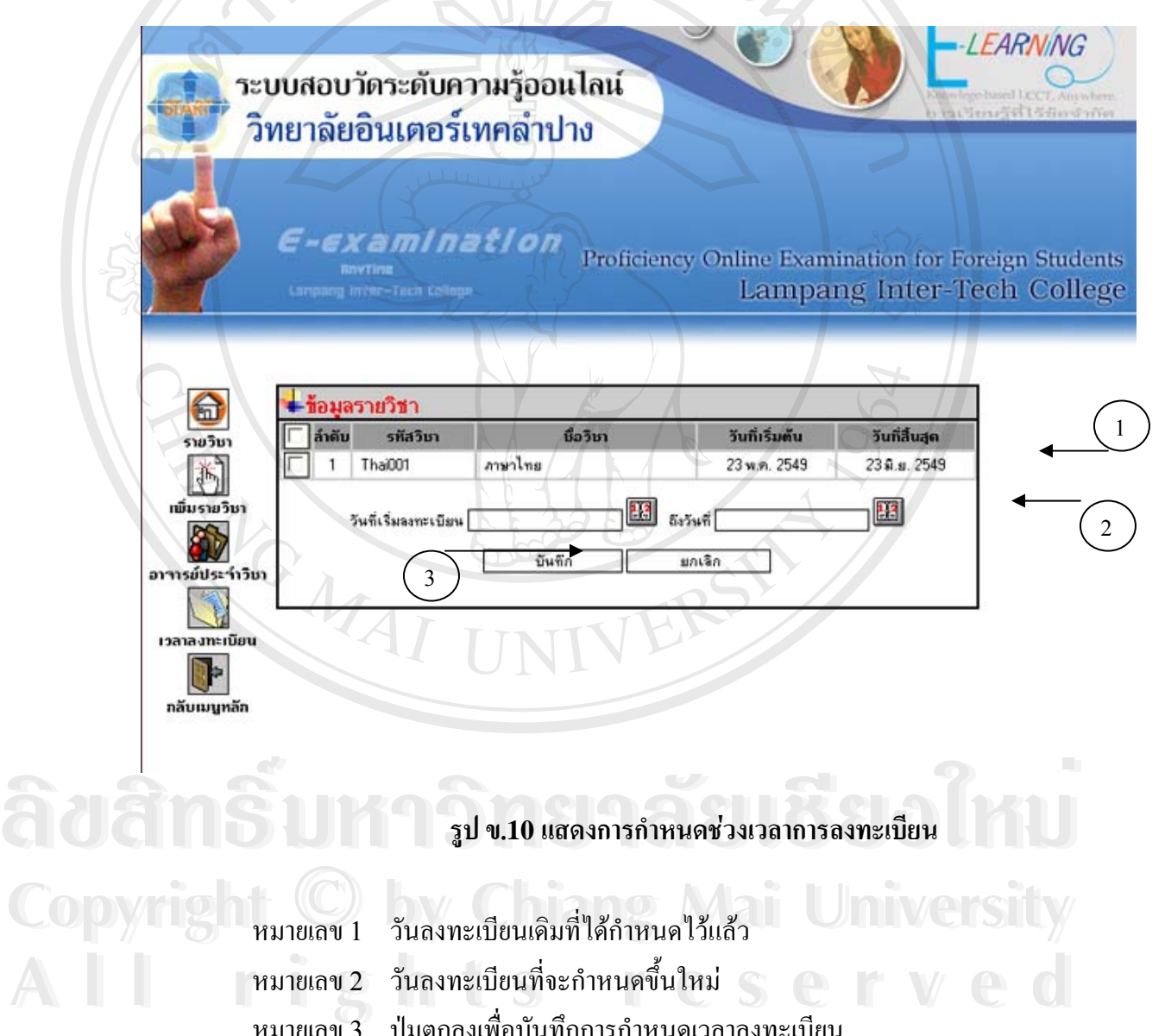

หมายเลข 3 ปุมตกลงเพ อบันทึกการกําหนดเวลาลงทะเบียน ื่

### **หนาจอการกําหนดกลุมสอบ**

เมื่อเข้าสู่หน้าจอแสดงการกำหนดกลุ่มสอบแล้ว รายวิชาจะปรากฎตามการเข้าใช้ระบบ ื่ คร งแรกโดยระบบจะตรวจสอบรหัสอาจารยประจําวิชาวาตรงกับสาขาวิชาใด การแสดงขอมูลจะ ั้ แสดงโดยอัตโนมัติเพื่อป้องกันความผิดพลาดจากผู้ใช้งาน ให้เลือกกลุ่มนักศึกษา ที่ต้องการจัดสอบ และกดปุ่มตกลงเพื่อเป็นการบันทึกข้อมูล ซึ่งการกำหนดกลุ่มสอบนี้จะเชื่อมโยงกับการกำหนด ึ่ ี้ ตารางสอบดวย

ระบบสอบวัดระดับความรู้ออนไลน์ วิทยาลัยอินเตอร์เทคลำปาง

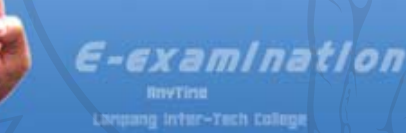

Proficiency Online Examination for Foreign Students Lampang Inter-Tech College

EARNING

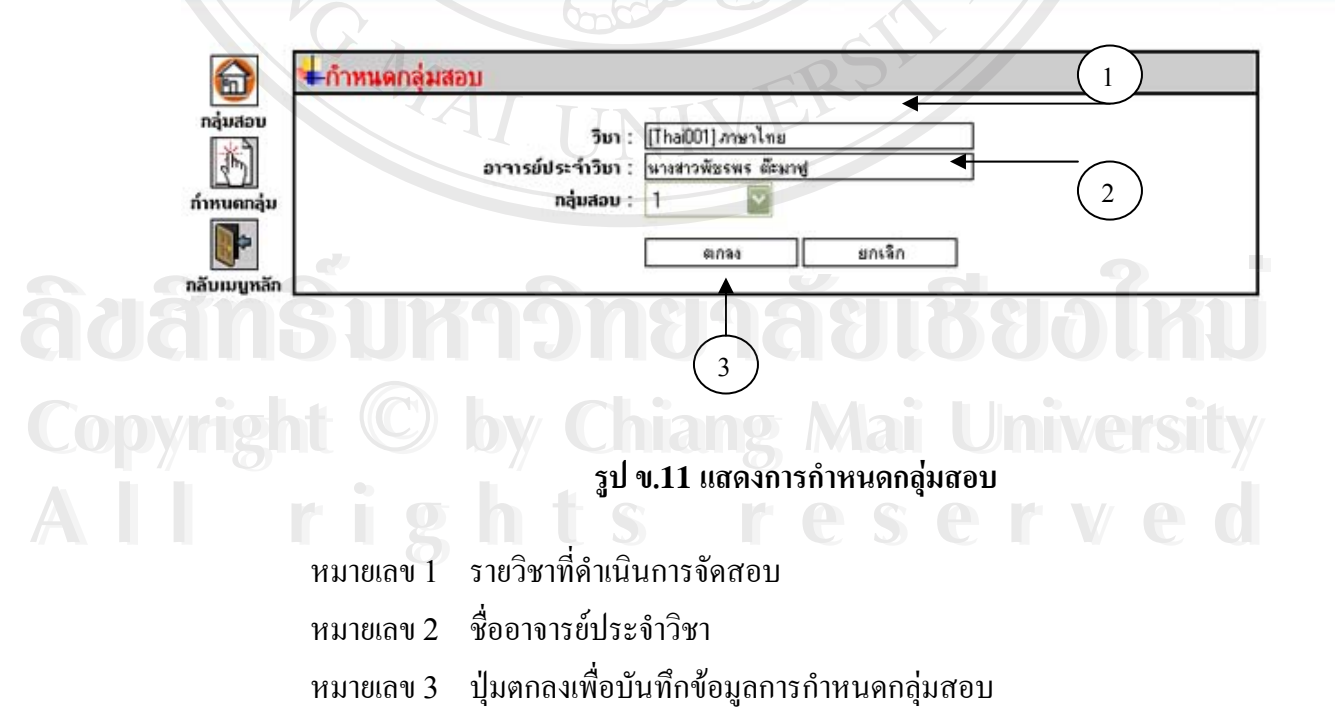

**หนาจอหลักสวนของผูดูแลระบบ**

ผู้ดูแลระบบจะมีหน้าจอหลักส่วนของการบริหารจัดการผู้ใช้งานทั้งนักศึกษาและ อาจารย์ประจำวิชา สามารถเพิ่ม ลด แก้ไขรายวิชาที่เปิดสอบเพิ่มได้ แสดงดังรูป ข.12

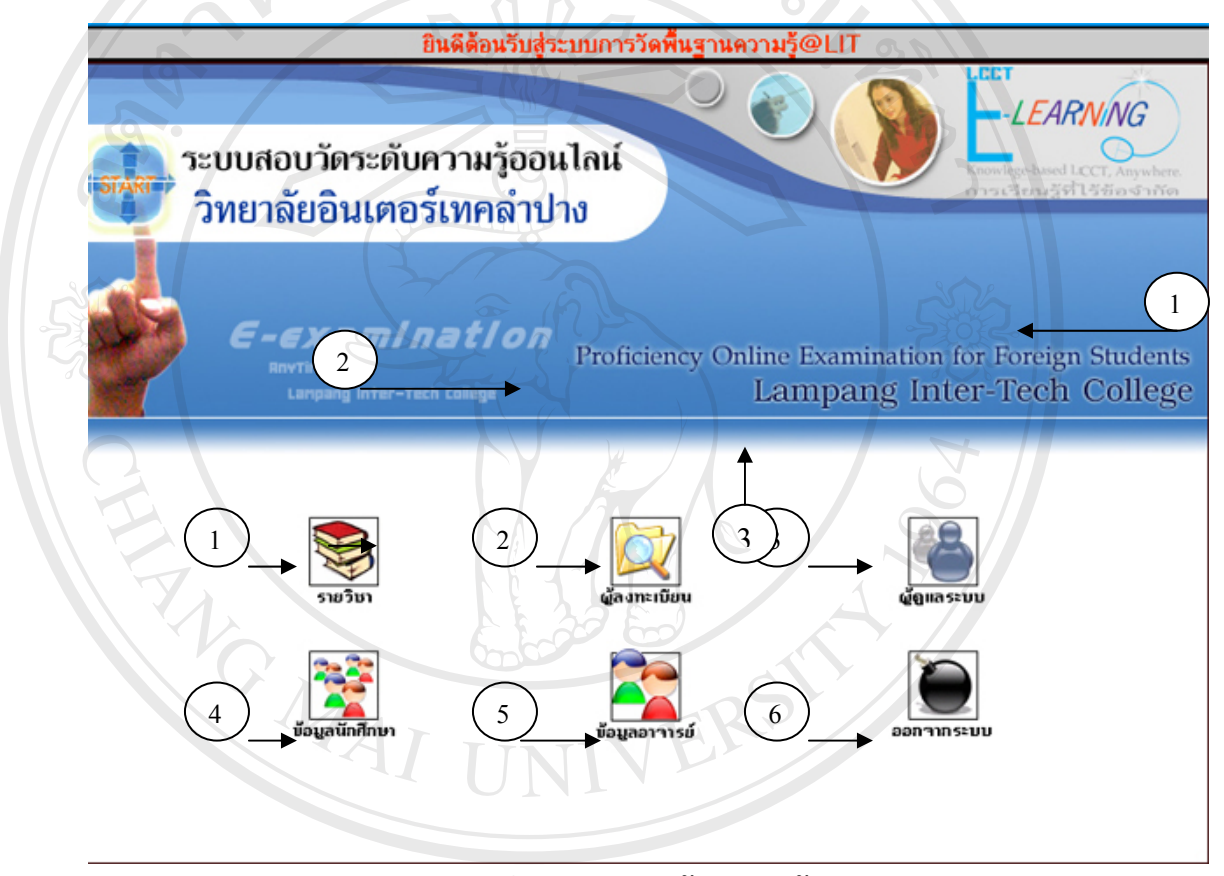

**รูป ข.12 แสดงหนาจอหลักผูดูแลระบบ**

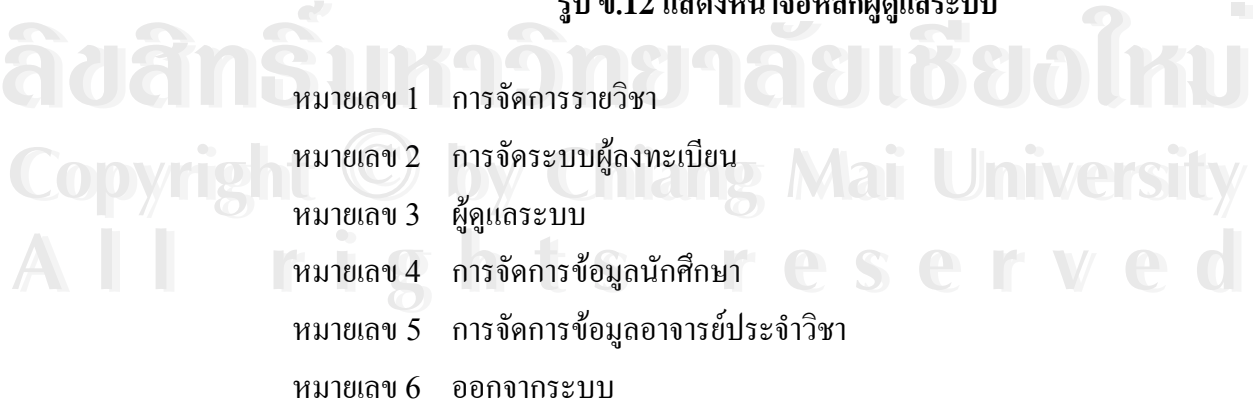

### **ภาคผนวก ค**

# **คูมือการนําเขาข อมูลตารางโปรแกรมไมโครซอฟทเอ็กเซล เขาไปในฐานขอมูลมายเอสคิวแอล**

การเพิ่มข้อมูลนักศึกษาเข้าสู่ฐานข้อมูล ในตาราง student ซึ่งเป็นตารางที่ใช้ในการเก็บ ิ่ ข้อมูลนักศึกษา เพื่อประหยัดเวลาในการการเพิ่มข้อมูลนักศึกษาลงไปในตาราง จึงได้นำเข้าข้อมูล ในรูปแบบโปรแกรม ไมโครซอฟท์เอ็กเซล โดยการแปลงรูปแบบแล้วนำเข้าไปยังฐานข้อมูลมายเอ สติวแอล

ึการนำเข้าข้อมูลตารางจากโปรแกรมไมโครซอฟท์เอ็กเซล เข้าฐานข้อมูลมายเอสคิว แอล มีขั้ นตอนดังตอไปนี้

1.เตรียมสรางตารางในฐานขอมูลในที่นี้ใชโปรแกรมพีเอสพีมายแอดมิน ในการจัดการ ฐานข้อมูล สร้างตารางโดยกำหนดคุณสมบัติต่างๆ และจำนวนของฟิลด์ให้ตรงกับข้อมูลใน ไมโครซอฟทเอ็กเซลท เตรียมขอมูลไวดังรปู ค.1 ี่

**ÅÔ¢ÊÔ·¸ÔìÁËÒÇÔ·ÂÒÅÑÂàªÕ§ãËÁè ÅÔ¢ÊÔ·¸ÔìÁËÒÇÔ·ÂÒÅÑÂàªÕ§ãËÁè Copyright by Chiang Mai University Copyright by Chiang Mai University All rights reserved All rights reserved**

NG MAI

### ฐานข้อมูล lit\_skill ตารางนักศึกษาทำงานอยู่บน localhost

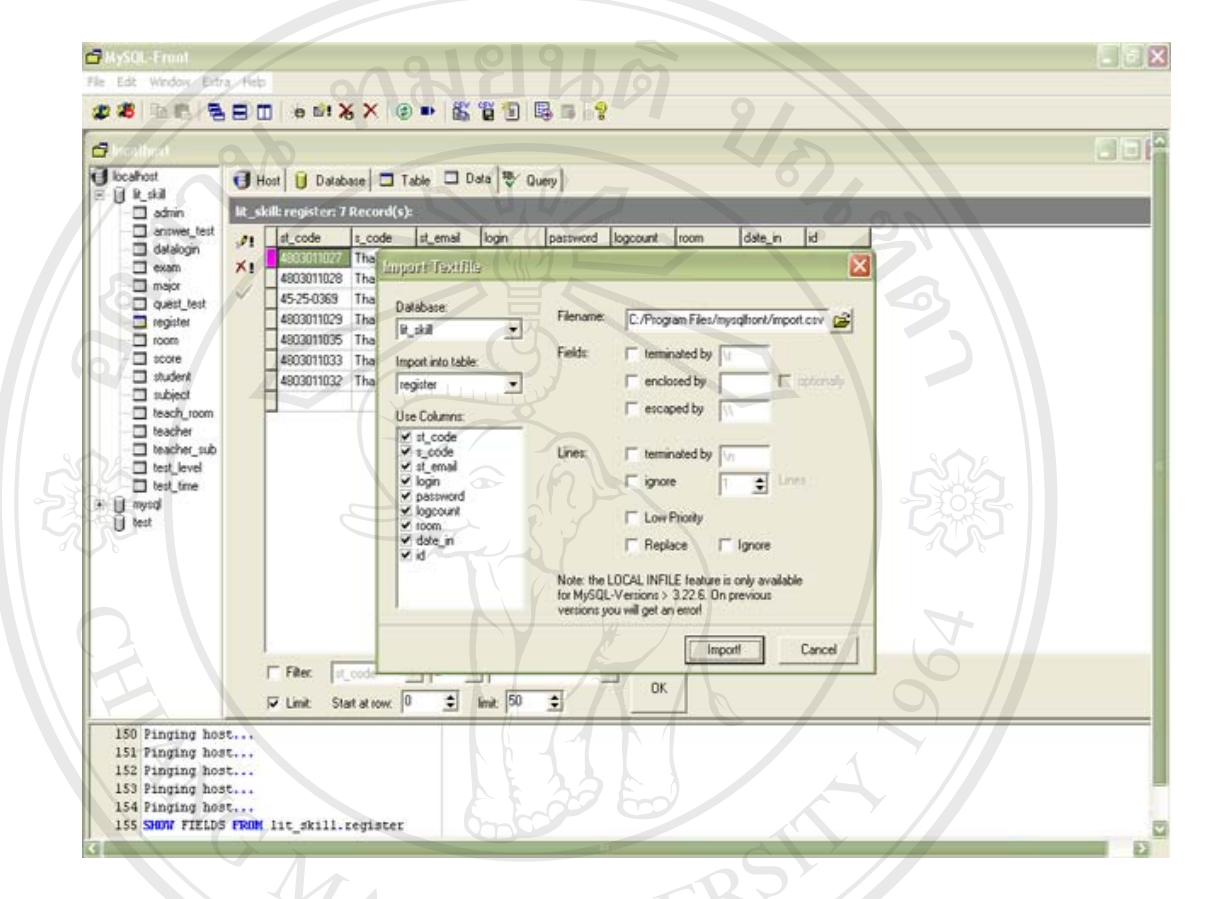

# **รูป ค.1 การนําเขาขอมูล**

2. จากนั้นทำการเปิดไฟล์ ไมโครซอฟท์เอ็กเซลที่เตรียมไว้ขึ้นมาทำการบันทึก โดย ั้ ี่ เลือกรูปแบบไฟลCSV (Comma Separate version) ซ ึ่งจะเปนไฟลทม ี่ ีเคร องหมายคอมมาคั่น **ÅÔ¢ÊÔ·¸ÔìÁËÒÇÔ·ÂÒÅÑÂàªÕ§ãËÁè ÅÔ¢ÊÔ·¸ÔìÁËÒÇÔ·ÂÒÅÑÂàªÕ§ãËÁè** ื่ ระหวางขอมูลแตละฟลดดังรูป ค.2

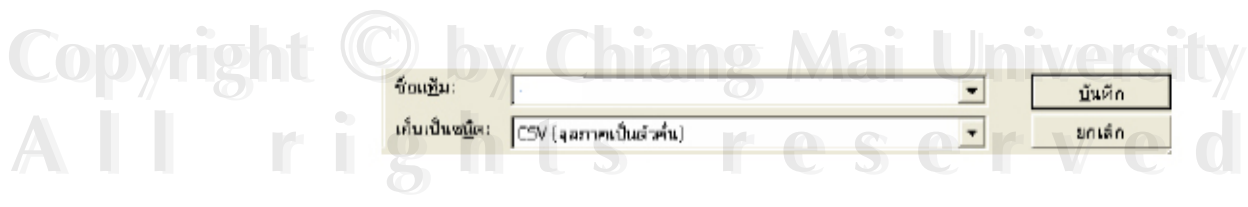

**รูป ค.2 แสดงการบันทึกไฟลรูปแบบ ซีเอสวี**

เมื่อทำการบันทึกข้อมูลเรียบร้อย จะได้ไฟล์ซีเอสวี ซึ่งเมื่อเปิดด้วยโปรแกรมโน้ตแพด ื่ ึ่ จะได้ข้อมูลดังรูป ค. 3 181712

> **Fresh - Natepart** File Edit Format View Help INSERT INTO endert VALUES("40101102","mint/"sharp","qiamia","1",",",",",",",",",",",",",","","");",", INSERT INTO matest VALUES('404)11132", 'micf, 'zhang', 'zaslian', '1', ..., ..., ..., ..., ..., ... INSERT INTO materi VALUES("401311333","miss","it","yajog",")",",",",",",",",",",",",",",",",""); INSERT INTO INJERT VALUES ("4019111134","min","as","as","1",",",",",",",",",",",",",","",""); INSERT INTO statest VALUES("403311039","mist","about","pays","1",",",",",",",",",",",",",","",""),"), INSERTINTO endex VALUESCHINNINNY, esic car closes current communication of the INSERT INTO endext VALUES("401311144","niar","ye","yanjias","1","",",",",",",",",",",",",",""); INSERTINTO makes VALUES('4283111045','micr','yang','gin',')', ",",",",",",",",",",",",",",",","); INSERT INTO indext VALUES("401)11144","man","mang","year,"|","|","|","|","|","|","|","|","|"); INSERT INTO endext VALUES("400011032","man","an","man","),",",",",",",",",",",",",",",",","), INSERT IN TO statest VALUES("400302017","mics","tang","jing","1","","","","","",""," INSERT INTO Indian VALUES Anatomia and Inc., your, and it was a strong and was a strong of

**รูป ค.3 แสดงไฟลรูปแบบซเอสว ี ีเม ื่อเปดดวยโปรแกรมโนตแพด**

**ÅÔ¢ÊÔ·¸ÔìÁËÒÇÔ·ÂÒÅÑÂàªÕ§ãËÁè ÅÔ¢ÊÔ·¸ÔìÁËÒÇÔ·ÂÒÅÑÂàªÕ§ãËÁè Copyright by Chiang Mai University Copyright by Chiang Mai University All rights reserved All rights reserved**

3. เมื่อเปิดโปรแกรมพีเอชพีมายแอคมิน จากนั้นเลือกฐานข้อมูลที่เตรียมไว้ เลือกคำสั่ง ั้ ี่ ้ 3. เมื่อเปิดโปรแกรมพีเอชพีมายแอคมิน จากนั้นเลือกฐานข้อมูลที่เตรียม ไว้ เลือกคำสั่<br>แทรกข้อมูลจาก ไฟล์ข้อความเข้า ไปในตาราง จากนั้นจะปรากฎหน้าจอ สำหรับเลือก ไฟล์และ กำหนดคุณสมบัติของข้อมูล เพื่อแทรกข้อมูล ไปในตารางดังรูป ค. 4 ื่

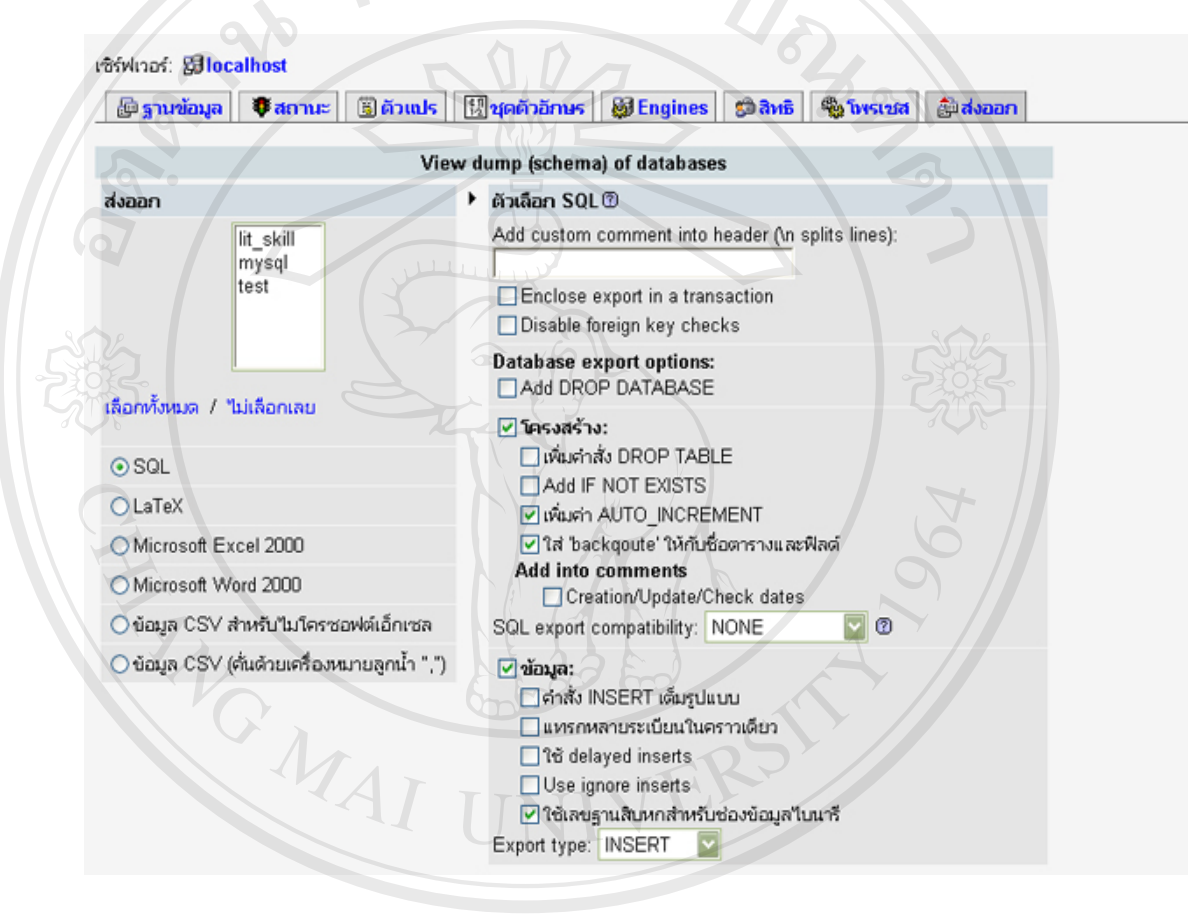

**รูป ค.4 แสดงหนาจอในการเลือกไฟลและกําหนดคุณสมบัติของขอมูล**

จากนั้นเลือกไฟล์ข้อมูลที่แปลงเป็นรูปแบบซีเอสวีแล้ว โดยเลือกในช่อง เลือกไฟล์จาก ั้ ขอความ จากน นเลือกขอความ ขอมูลท งหมดจะถูกแทรกไปยังตารางโดยอัตโนมัติ **Copyright by Chiang Mai University Copyright by Chiang Mai University** ั้ ั้ ้<br>จากนั้นเลือกไฟล์ข้อมูลที่แปลงเป็นรูปแบบซีเอสวีแล้ว โดยเลือกในช่อง เลือกไฟล์จาก<br>สำความ ความนั้นเลือกไฟล์ข้อมูลที่แปลงเป็นรูปแบบซีเอสวีแล้ว โดยเลือกในช่อง เลือกไฟล์จาก

**All rights reserved All rights reserved**

### **ภาคผนวกง**

# **แบบสอบถาม**

**การประเมินความพึงพอใจของผูใชงานระบบสอบวัดระดับความรภาษาไทยออนไล ู น วิทยาลัยอินเตอรเทคลําปาง**

#### **คําช แจง ี้**

1. แบบสอบถามฉบับนี้มีวัตถุประสงค์เพื่อสำรวจความพึงพอใจของผู้ใช้งานระบบสอบ ื่ วัดระดับความรูภาษาไทยออนไลนวิทยาลัยอินเตอรเทคลําปาง

2. ความคิดเห็นที่ท่านตอบนี้จะมีคุณค่าอย่างยิ่ง และคำตอบนี้จะไม่มีผลกระทบต่อผู้ตอบ แบบสอบถามใดๆ ท งสิ้น ั้

แบบสอบถามนี้มีทั้งหมด 3 ตอน คือ

ตอนที่ 1 ข้อมูลเบื้องต้นของผู้ตอบแบบสอบถาม ์<br>.<br>.<br>.

ตอนท ี่ 2 ขอมูลประสิทธิภาพการใชระบบ

ตอนท ี่ 3 ขอเสนอแนะแนวทางในการพัฒนาตอไป

#### **ตอนท 1 ี่ ขอมูลเบ องตนของผูตอบแบบสอบถาม ื้**

- 1. เพศ ο หญิง ο ชาย
- 2. ระดับชั้น

o ประกาศนียบัตรวิชาชีพ

ο ปริญญาตรี2 ป

ล๊ฮสิทธิ์พหาวิทยาลัยเชื่องใหม **Copyright by Chiang Mai University Copyright by Chiang Mai University All rights reserved All rights reserved**

#### โปรดพิจารณาข้อคำถามแล้วทำเครื่องหมาย x ลงในช่องที่ท่านเห็นว่าเป็นจริงที่สุด ื่ **ตอนท 2 ี่ ประสิทธิภาพการใชงานระบบ**

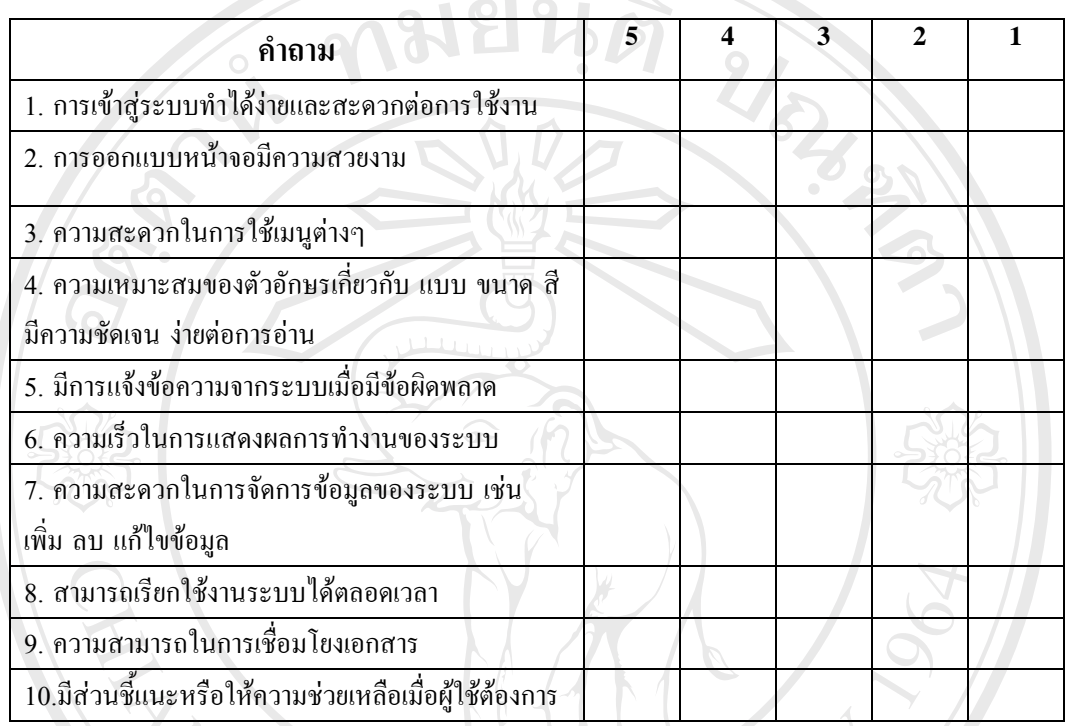

# **ตอนท 3 ี่ ขอเสนอแนะและแนวทางในการปรับปรงพุ ัฒนา**

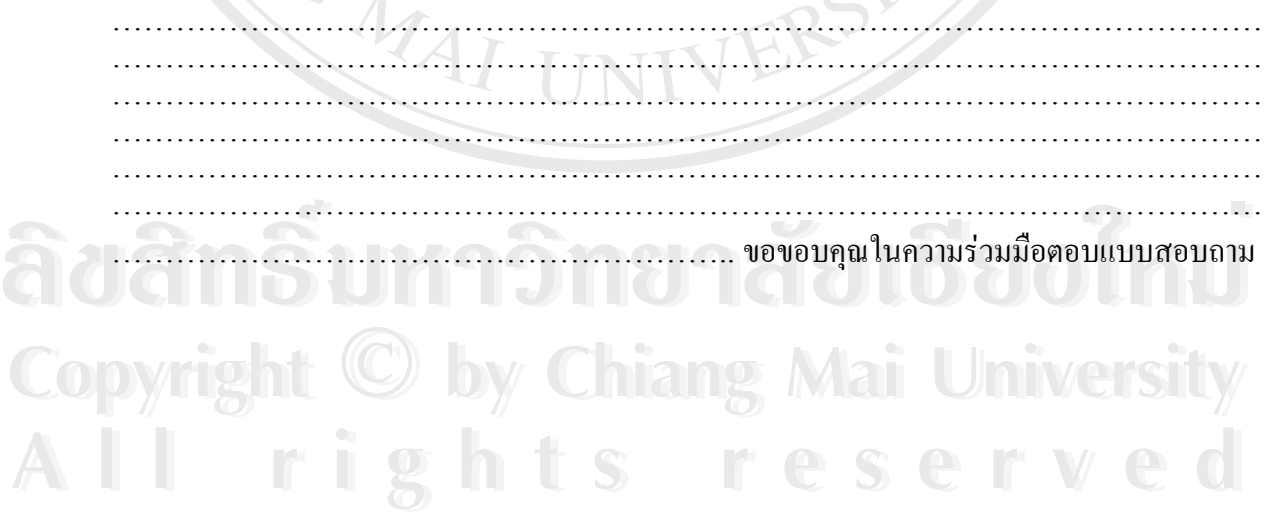

#### **ภาคผนวกจ**

### **รูปแบบการออกรายงานผลการสอบวัดระดบความร ั ูภาษาไทยออนไลน**

**วิทยาลัยอินเตอรเทคลําปาง**

การรายงานผลการสอบวิชาภาษาไทย โดยเอกสารจะอธิบายรายละเอียดดังรูป จ.1

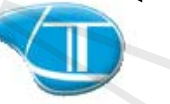

1

2

5

7

### ผลการสอบวิชา [Thai001]ภาษาไทย

3

ด้าอธิบาย: ภาษาไทย1<br>ประเภทการสอบ: สอบเก็บคะแนน<br>กะแนนเต็ม : 50.00 คะแนน<br>กลุ่มสอบ : 1

 $\bigcirc$ 

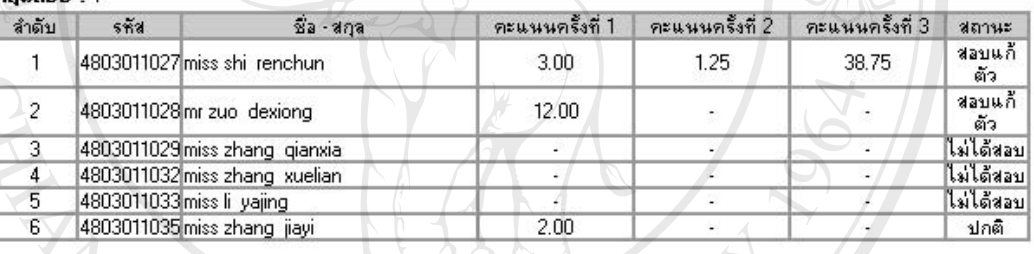

ยกเลิก

1/6/2549

**รูป จ.1 รายงานผลการสอบวิชาภาษาไทย**

- หมายเลข 1 ตราสัญลักษณ์วิทยาลัยอินเตอร์เทคลำปาง ล**าว สายงานผลการสอบวิชาภาษาไทย<br>พมายเลข 1 ตราสัญลักษณ์วิทยาลัยอินเตอร์เทคลำปาง<br>พมายเลข 2 แล้งยอกรสองเรายวิชา** 
	- หมายเลข 2 แจงผลการสอบรายวิชา
- หมายเลข 3 คําอธิบายรายวิชาและประเภทการสอบ **Copyright by Chiang Mai University Copyright by Chiang Mai University**

หมายเลข 4 ขอมูลรหัสนักศึกษา ชื่อ-สกุล หมือนเบีย หายบบอาอาจากแบบมะมานเคบ<br>พมายเลข 4 ข้อมูลรหัสนักศึกษา ชื่อ-สกุล<br>หาเวยเลข 5 ผลการสอบครั้งที่ 1-3

- หมายเลข 5 ผลการสอบครั้งที่ 1-3 ั้
- หมายเลข 6 สถานะของนักศึกษา
- หมายเลข 7 วันท ออกรายงาน ี่

## **ประวัติผูเขียน**

**ชื่อ–สกุล** นางสาวพัชรพร ตะมาฟูรหัสประจําตัว 4740113 **วัน เดือน ปเกดิ** 16 มิถุนายน 2523 **ประวัติการศึกษา** ระดับประกาศนียบัตรวิชาชพี สถาบันเทคโนโลยี ราชมงคลวิทยาเขตภาคพายพั ปการศึกษา 2541 ศิลปบัณฑิต มหาวิทยาลัยเชียงใหม่ ปีการศึกษา 2545 **ประสบการณการท ํางาน** พ.ศ. 2545 เจ้าหน้าที่จัดนิทรรศการหอศิลปวัฒนธรรมเมืองเชียงใหม่ เทศบาลนครเชียงใหม ปจจุบัน อาจารยประจําศูนยนวัตกรรมทางการศึกษา โรงเรียนลําปางพาณิชยการและเทคโนโลยี

**อี-เมล**

t\_pangpond@hotmail.com

pangpond@lcct.ac.th

**ÅÔ¢ÊÔ·¸ÔìÁËÒÇÔ·ÂÒÅÑÂàªÕ§ãËÁè ÅÔ¢ÊÔ·¸ÔìÁËÒÇÔ·ÂÒÅÑÂàªÕ§ãËÁè Copyright by Chiang Mai University Copyright by Chiang Mai University All rights reserved All rights reserved**